## **Installing the GlobalProtect VPN Client for Mac OS**

1. Go to [https://remote.ramapo.edu](https://remote.ramapo.edu/) and login with your Ramapo username (without @ramapo.edu) and password.

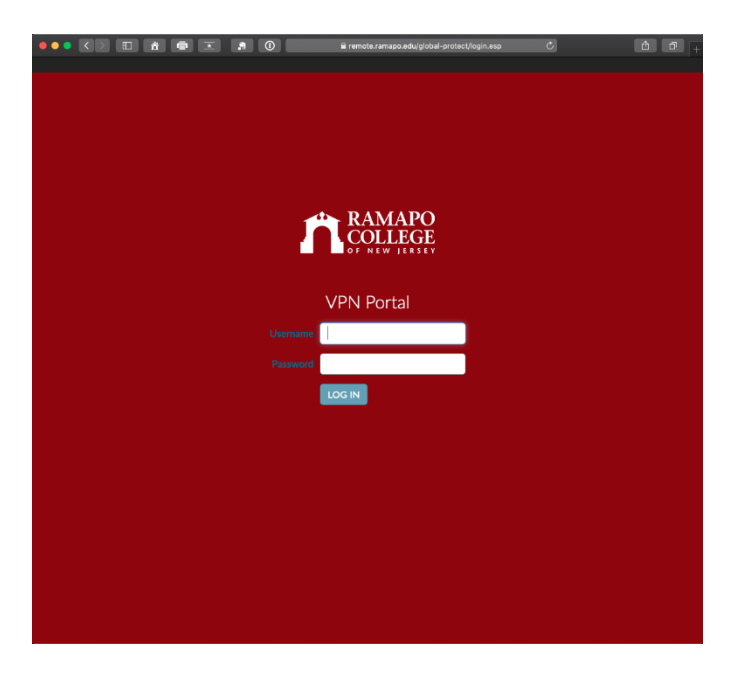

2. Click the **Download** link for the Mac.

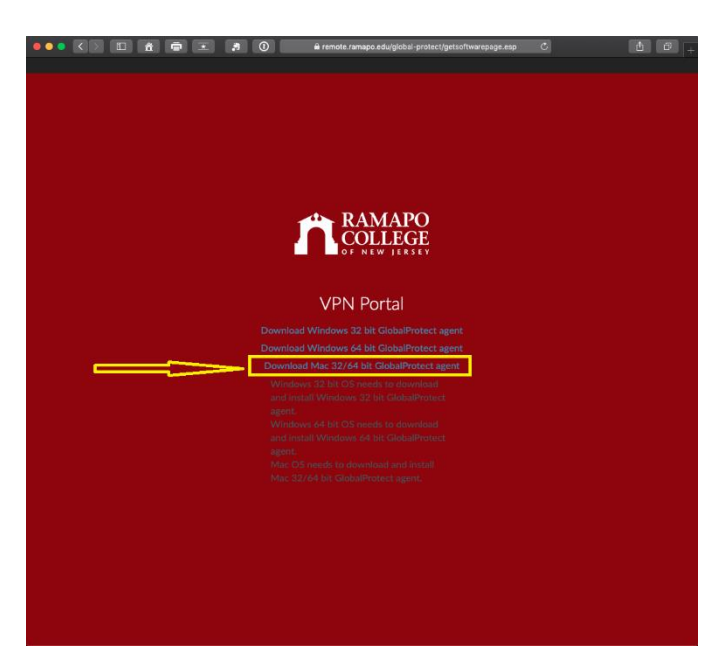

3. When you click the *Download* link, it'll be saved to your computer and you can access it by going to your dock. Click the **GlobalProtect 5.pkg** file to run it.

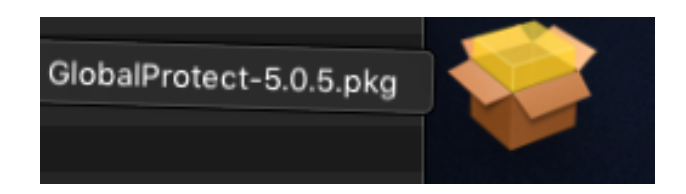

4. The installation process will now start. Click **Continue** throughout this process.

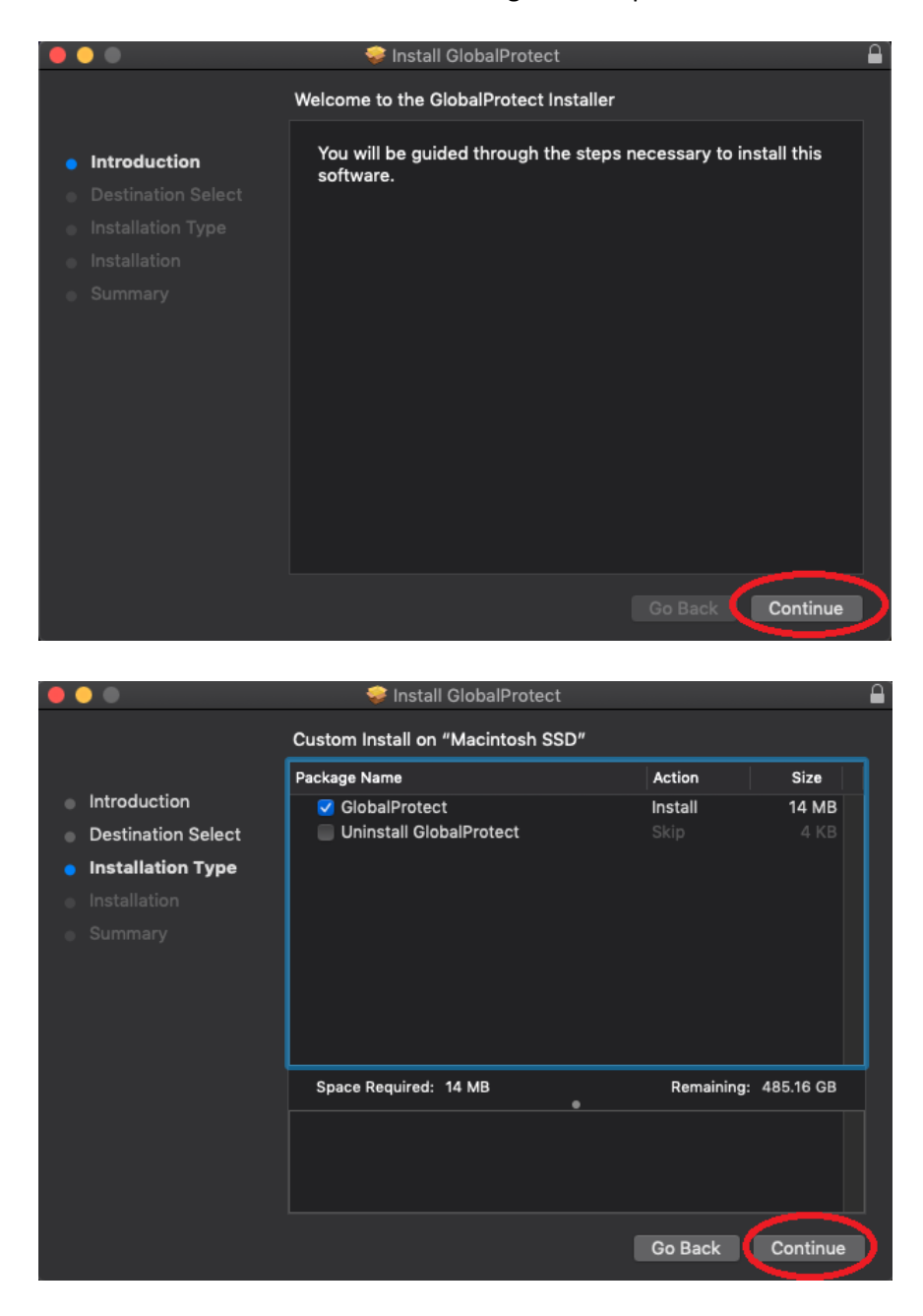

## Finally, click **Install**.

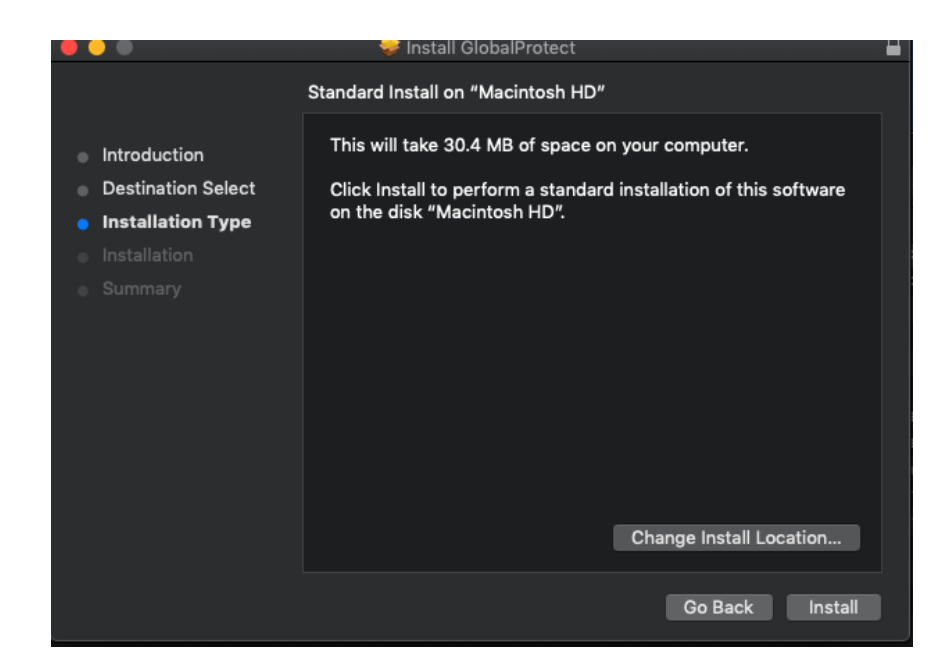

5. Input your computer username and password for the installer to continue then click **Install Software.**

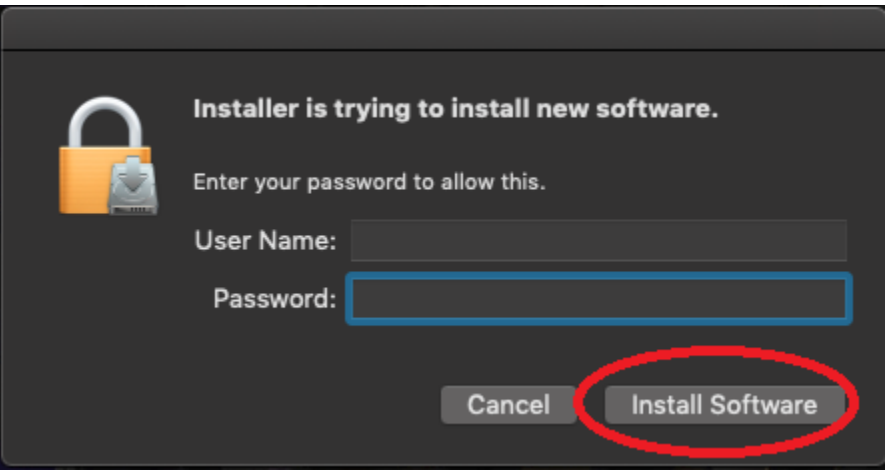

6. Now, click **Close**.

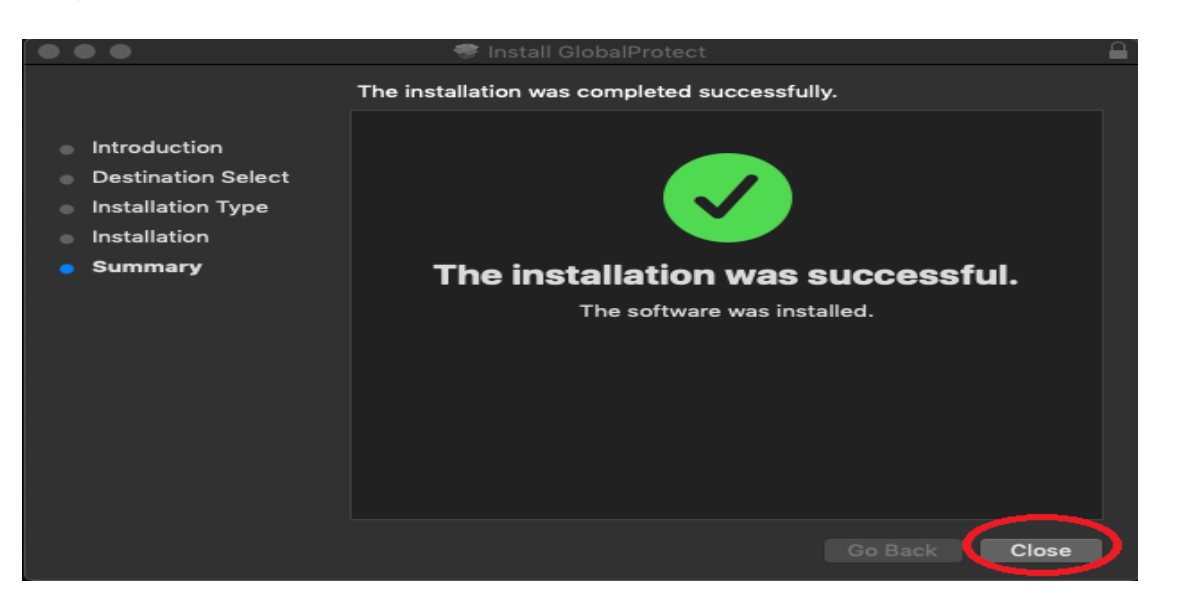

7. The GlobalProtect VPN client will open and then you will be presented with the *System Extension Blocked* warning message, click **Open Security Preferences**.

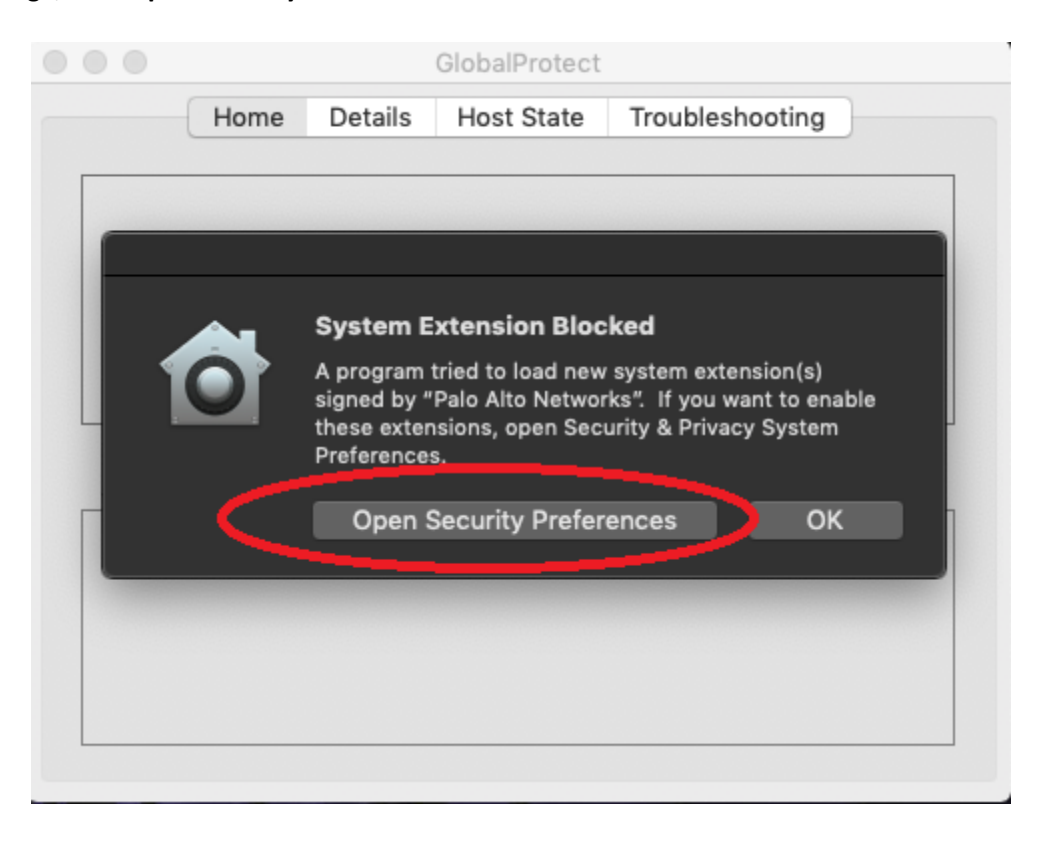

8. Click **Allow**, then close the window.

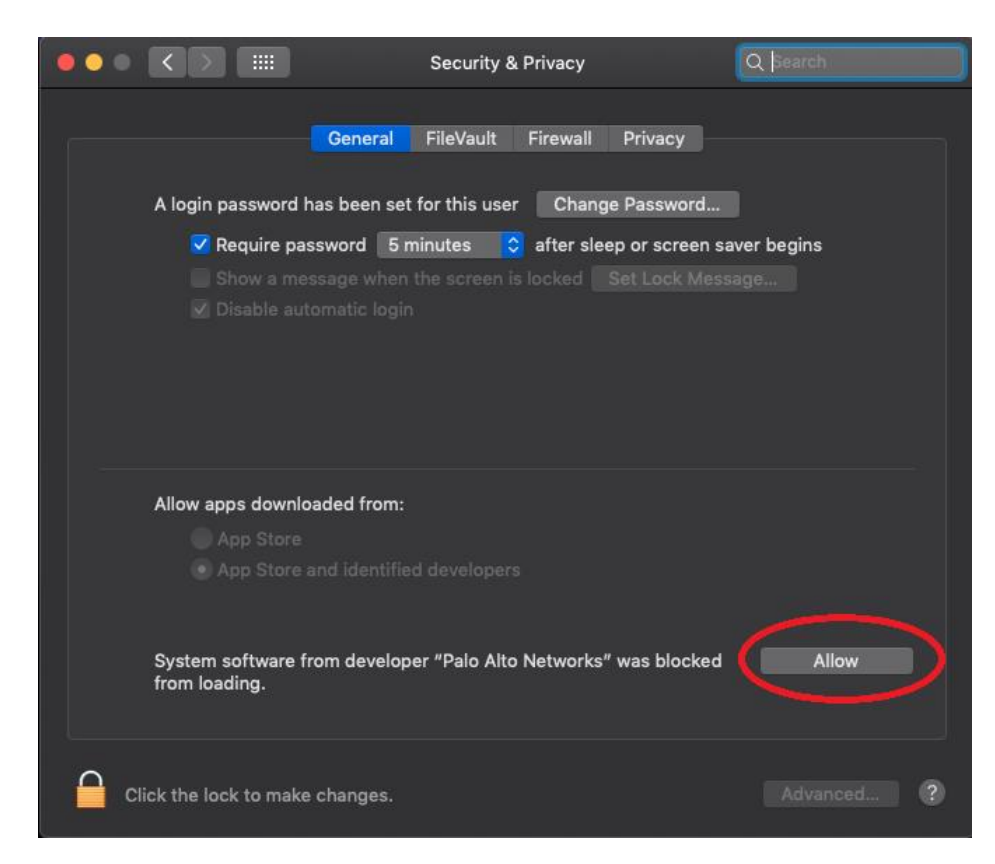

9. Reboot your computer.

10. Now open the *GlobalProtect VPN Client*, and input *remote.ramapo.edu* in the portal field then click **Connect**.

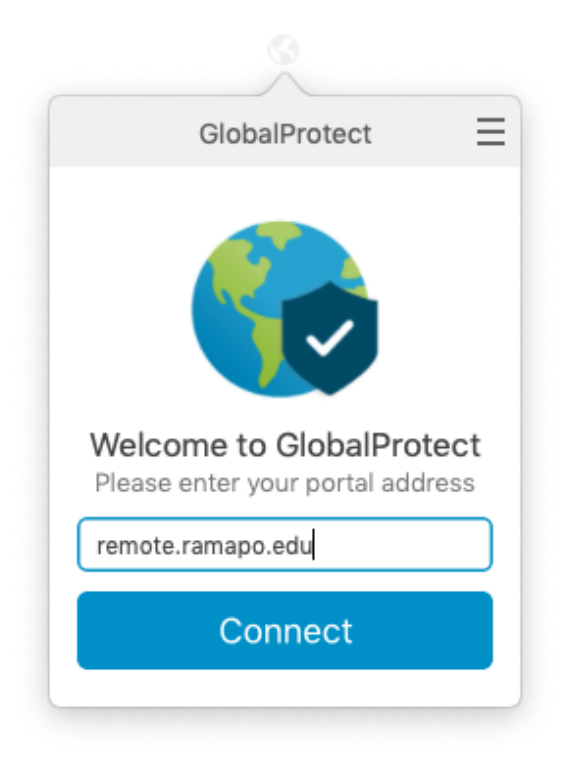

11. Input your Ramapo username (without @ramapo.edu) and password then click **Connect**.

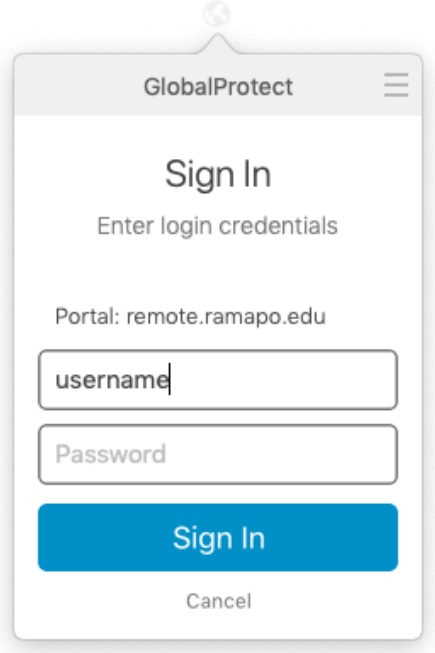

12. You should now be connected and presented with a successful message as shown below. You can close out of this.

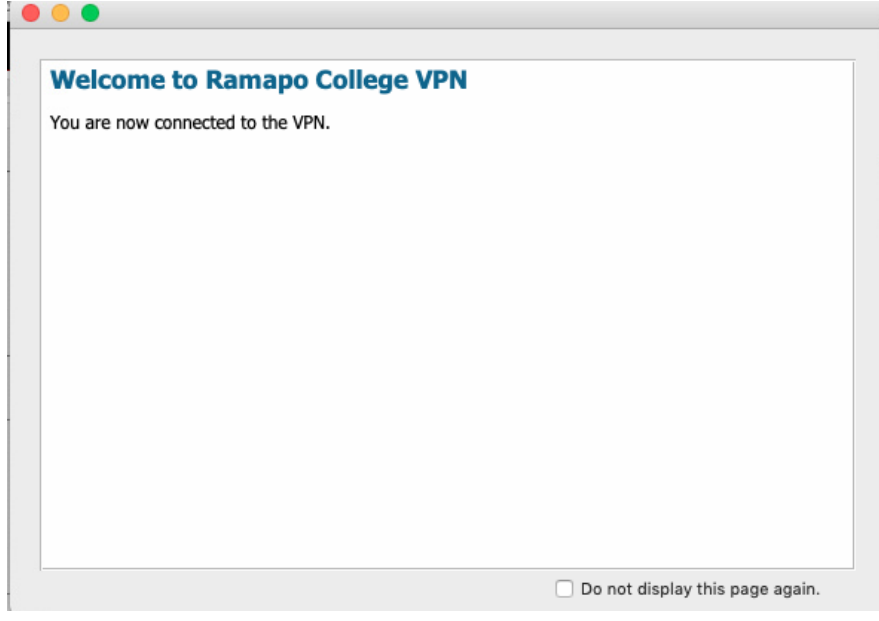

13. You should also see *Connected* as your status in the GlobalProtect VPN Client.

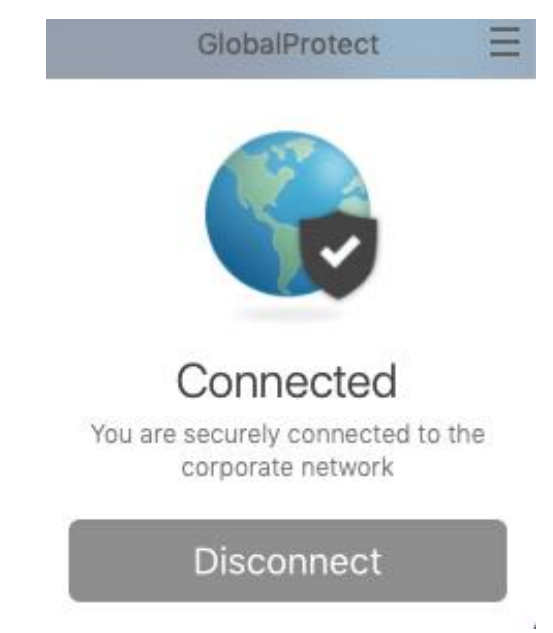

14. Congratulations you have successfully connected to the VPN!